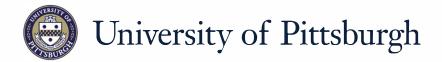

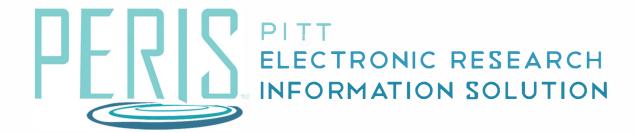

## Quick Reference

## Non-Grants.Gov Proposal Attachments and PI Certification

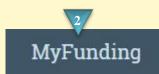

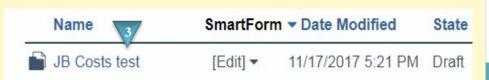

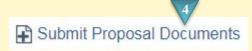

Proposal Attachments Are Complete: O Yes O No

## Where to start?

- If you have not already done so log in to Peris<sup>™</sup>
- **2.** Click on the *MyFunding* tab.
- **3.** Click on the funding proposal that requires a proposal document to be attached.

## How do I upload Non-Grants.Gov Proposal Documents?

- **4.** In the funding proposal workspace click *Submit Proposal Documents*.
- **5.** Upload the Proposal Documents.
- **6.** Indicate if the Proposal Attachments are complete. If they are complete a PI Certification notification will be sent.
- **7.** Click *OK*

November 2017